# QUICK-START GUIDE NUMARK NV

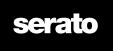

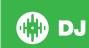

# **Installation and Setup**

The Numark NV requires drivers for both Mac and Windows. You will find these on the installation CD that is provided with your Numark NV, or go to http://serato.com/support

NOTE: Please ensure you have the latest available drivers AND firmware updates, which may be required in order to be compatible with Serato DJ. Please go to http://serato.com/support or visit the Numark website.

- Download and install the latest version of Serato DJ from http://serato. com/dj/downloads
- 2. Connect your Numark NV to an available USB Port.
- 3. Open Serato DJ.

**NOTE:** The Numark NV does not require a Serato DJ license purchase. When you first download Serato DJ you will see the MY SERATO panel appear on the right hand side for you to manage your Serato DJ licenses and Expansion Packs.

Simply tick the box DO NOT SHOW AGAIN in the bottom right hand corner, then click on Wy Serato which will hide this panel. Serato DJ will remember these settings for when you next open the software.

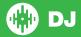

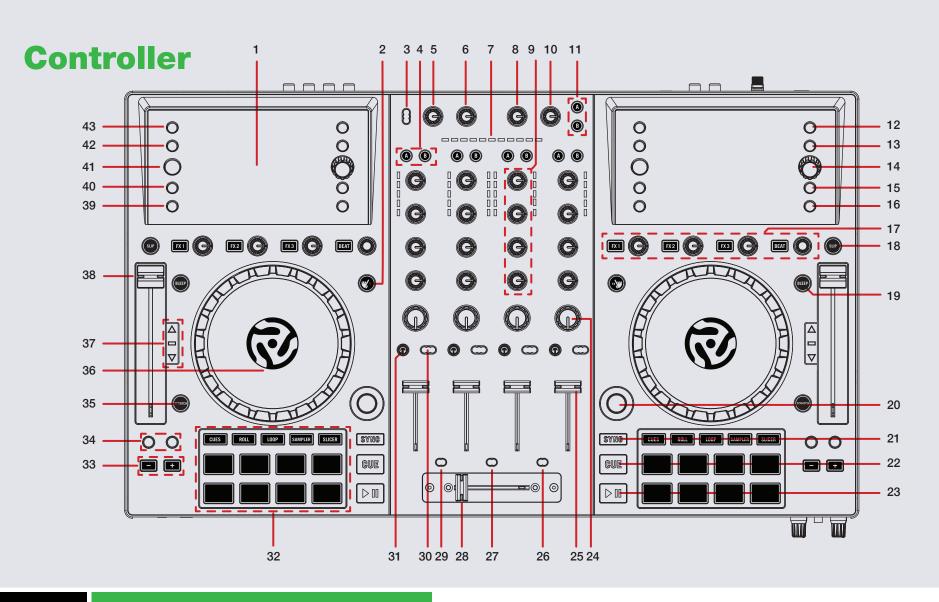

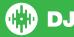

NOTE: The SHIFT button is used with other buttons that have shift modifier functions.

| #  | Numark NV CONTROL    | SERATO DJ FUNCTION                                                                                                    | SHIFT                            |
|----|----------------------|----------------------------------------------------------------------------------------------------|----------------------------------|
| 1  | DISPLAY              | Displays Serato DJ information                                                                                         |                                  |
| 2  | TOUCH FX             | Press once to enable touch sensitivity for FX knobs. Press twice to enable touch sensitivity for both FX and EQ knobs. |                                  |
| 3  | MIC/AUX INPUT SWITCH | Switch External Input between AUX, MIC and Off.                                                                        |                                  |
| 4  | FX CHANNEL ROUTING   | Select FX routing for each channel                                                                                     |                                  |
| 5  | MIC TONE             | Adjust Mic input tone                                                                                                  |                                  |
| 6  | MIC/AUX GAIN         | Adjust MIC/AUX volume                                                                                                  |                                  |
| 7  | BEATMATCH INDICATOR  | Helps show the position of transients on each track when beatmatching                                                  |                                  |
| 8  | BOOTH OUTPUT GAIN    | Adjust Booth output volume                                                                                             |                                  |
| 9  | CHANNEL GAIN/EQ      | Adjust Gain and EQ for specific channel                                                                                |                                  |
| 10 | MASTER OUTPUT GAIN   | Adjusts Master Output volume                                                                                           |                                  |
| 11 | MASTER FX ROUTING    | Open/Close Prepare Panel                                                                                               |                                  |
| 12 | LOAD                 | Load highlighted track in library to deck                                                                              | Load track to the Prepare Crate. |
| 13 | BACK                 | Toggles back to Crate view from Library and vice versa.                                                                |                                  |
| 14 | BROWSER KNOB/TAB     | Library Scroll. Push to toggle window focus (TAB)                                                                      |                                  |
| 15 | PANEL                | Toggles through Serato DJ panels                                                                                       | Toggles through Serato DJ areas  |
| 16 | VIEW                 | Toggles view modes on NV display                                                                                       | Toggles view modes in Serato DJ  |
| 17 | FX CONTROLS          | Controls Single or Multi FX                                                                                            | Selects FX for each slot         |
| 18 | SLIP                 | Turns Slip on                                                                                                    |                                  |
| 19 | BLEEP                | Censors currently playing track                                                                                        | Reverse playing track            |
| 20 | SHIFT                | Software Shift modifier (used with other controls)                                                                     |                                  |
| 21 | SYNC                 | Enables SYNC for that deck                                                                                             | Disables SYNC for that deck      |
| 22 | CUE                  | Set Temp Cue/Play from Temp Cue                                                                                        | Cue next track                   |
| 23 | PLAY/PAUSE           | Play/pause the currently loaded track                                                                                  | Stutter Play                     |
| 24 | FILTER               | LP/HP combo filter                                                                                                    |                                  |

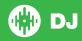

NOTE: The SHIFT button is used with other buttons that have shift modifier functions.

| #  | Numark NV CONTROLS         | SERATO DJ FUNCTION                                                                              | SHIFT                                                                 |
|----|----------------------------|-------------------------------------------------------------------------------------------------|-----------------------------------------------------------------------|
| 25 | CHANNEL FADER              | Adjust Channel Volume                                                                           |                                                                       |
| 26 | CROSSFADER START RIGHT     | CF Start for the right side On/Off                                                              |                                                                       |
| 27 | CROSSFADER CONTOUR         | Adjust the crossfader contour curve                                                             |                                                                       |
| 28 | CROSSFADER                 | Crossfades from left to right channels (A/B)                                                    |                                                                       |
| 29 | CROSSFADER START LEFT      | CF Start for the left side On/Off                                                               |                                                                       |
| 30 | CROSSFADER CHANNEL ASSIGN  | Select Crossfader Channel for each deck                                                         |                                                                       |
| 31 | CHANNEL CUE                | Enables headphone monitoring for that channel                                                   |                                                                       |
| 32 | PERFORMANCE PADS           | Controls Performance Modes (SEE PERFORMANCE PADS)                                               |                                                                       |
| 33 | PITCH BEND                 | Bends the pitch of playing track up or down                                                     |                                                                       |
| 34 | PARAMETER ADJUST           | Changes value/timing of currently selected Performance pad mode or loop. (SEE PERFORMANCE PADS) | Second Parameter Function (if available in selected performance mode) |
| 35 | SCRATCH JOG MODE           | Toggle Scratch Jog mode On/Off                                                                  |                                                                       |
| 36 | JOG WHEEL/PLATTER          | Adjust/Scratch or Jog                                                                           |                                                                       |
| 37 | TEMPO ADJUSTMENT INDICATOR | Shows where the track has been pitch adjusted                                                   |                                                                       |
| 38 | TEMPO FADER                | Adjusts playing deck tempo/pitch                                                                | Used to adjust relative pitch when in SYNC                            |
| 39 | SLIP                       | Hold and move platter to Slip Beatgrid                                                          | Clears current Beatgrid                                               |
| 40 | ADJUST                     | Hold and move platter to Adjust Beatgrid                                                        | Set downbeat marker for Beatgrid                                      |
| 41 | TAP TEMPO                  | Tap this button at the same tempo as the track to edit the BPM. Press and hold to save BPM.     |                                                                       |
| 42 | RANGE                      | Cycles through available Pitch Ranges.                                                          | Master Tempo                                                          |
| 43 | LAYER SELECT               | Changes active deck layer                                                                       |                                                                       |

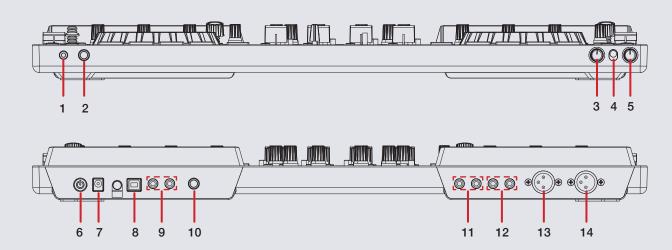

| #  | Numark NV Control         | Function                                                                        |
|----|---------------------------|---------------------------------------------------------------------------------|
| 1  | 1/8" HEADPHONES           | Connect your 1/8" headphones to this output for cueing                          |
| 2  | 1/4" HEADPHONES           | Connect your 1/4" headphones to this output for cueing                          |
| 3  | CUE MIX                   | Blend your headphone output between CUE and PGM1                                |
| 4  | CUE SPLIT                 | Turn Split Cue OFF/ON                                                           |
| 5  | CUE GAIN                  | Adjust the volume of the headphone cue output                                   |
| 6  | POWER SWITCH              | Turns NV on and off                                                             |
| 7  | POWER IN                  | Use the included power cable to connect NV to a power outlet                    |
| 8  | USB                       | Connect USB cable to this port from computer                                    |
| 9  | EXTERNAL INPUT            | Connect an external RCA device to this input                                    |
| 10 | MIC INPUT                 | Connect an TRS or 1/4" jack microphone to this input                            |
| 11 | BOOTH RCA OUTPUT          | Use standard RCA cables to connect this output to a speaker or powered monitors |
| 12 | MASTER RCA OUTPUT         | Use standard RCA cables to connect this output to a speaker or powered monitors |
| 13 | MASTER OUTPUT LEFT (XLR)  | Connect this low-impedance XLR output to a PA system or powered monitors        |
| 14 | MASTER OUTPUT RIGHT (XLR) | Connect this low-impedance XLR output to a PA system or powered monitors        |
|    |                           |                                                                                 |

# **Performance Pads**

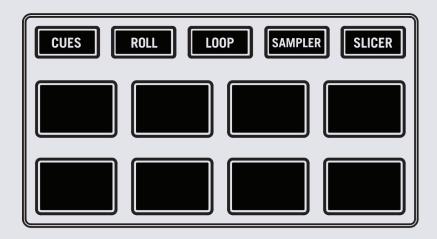

The performance pads have ten different modes you can select. The first five are activated by pressing the mode buttons once, the second five are activated by pressing the mode buttons a second time. For reference below the pads are numbered 1-8 from the top left pad moving to the right.

CUES: Pressing pads 1-8 will add up to 8 Cue Points. Holding SHIFT
and pressing buttons 1-8 will delete the Cue Points. Press CUES a
second time to activate CUE LOOP mode. Pressing a cue will play from
that cue and activate a loop. Loop size can be changed with left and
right Parameter Adjust buttons.

- ROLL: When pressing pads 1-8 you can activate Auto Loops of different sizes. Pressing ROLL a second time activates Loop Roll mode. Pressing pads 1-8 activate different loop roll lengths.
- LOOP: Pressing pads 1-4 can launch the first 4 saved loops. Pad 5 will start set a Manual Loop In point, Pad 6 will set the Loop Out point and pads 7 and 8 will turn the Loop On/Off and Retrigger the loop. Pressing LOOP mode a second time enables you to access the other 4 saved loops in your loop bank.
- SAMPLER: Pads 1-3 trigger samples loaded in slots 1-3 of your Sample Banks. Pads 5-7 trigger samples loaded in slots 4-6 of your Sample Banks. Use the Parameter buttons to cycle through Sample Banks. Holding SHIFT and pressing the Parameter buttons will cycle the output channel for the SP6. Holding SHIFT and pressing pads 1-3 & 5-7 will stop the sample playing. When a sample slot is empty, pressing the pads 1-3 & 5-7 + SHIFT will load the currently selected track in library panel to the corresponding sample slot. There are also 2 sampler modifier modes:
  - Loop Sample Holding pad 4 and pressing one of the sample slots will cycle the playback type to LOOP and Single Play for that slot.
     When a sample is playing and looped the playing Pad LED should flash.
  - Cycle Playback Type Holding pad 8 and pressing one of the sampler slots will change the playback type of the sample from One Shot/Toggle/Hold.
- SLICER: A specified range (or domain) is divided into eight equal sections, and these eight sliced sections are assigned to the respective performance pads. Pressing SLICER once for the first mode, is a shifting Slicer Domain. Pressing SLICER twice, for the second mode is a fixed Slicer Domain or "loop". Use the Parameter buttons to set the quantization for the slicer function. The quantization can be set in four ways: 1/8, 1/4, 1/2 and 1. Hold SHIFT + the Parameter buttons will set the domain. The domain can be set to one of six settings: 2 beats, 4 beats, 8 beats, 16 beats, 32 beats or 64 beats.

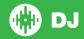

# Looping

You have up to 8 loops per track in Serato DJ, and the choice between either manual or auto loops. When using your controller the four different looping modes, ROLL mode, LOOP mode, AUTO LOOP mode, and MANUAL LOOP modes can all be activated and controlled via the eight performance pads.

# **Loop Roll Mode, Auto Loop Mode and Hot Loop Mode**

Cue Loop, Auto Loop, and Loop Roll are three of the performance pad modes. Activate Cue Loops on the performance pads by pressing the **CUE** mode button twice on your controller. Press the **ROLL** button to activate Auto Loop mode and Press **ROLL** twice to activate Loop Roll mode.

### SEE PERFORMANCE PADS FOR MORE INFORMATION.

| NV Control                  | Cue Loop Mode         | Auto Loop mode        | Loop Roll Mode             |
|-----------------------------|-----------------------|-----------------------|----------------------------|
| Pads 1-8                    | Cue Loop trigger      | Auto Loop On/Off      | Loop Roll On/Off           |
| Pads 1-8 +<br>SHIFT         | Not Mapped            | Not Mapped            | Not mapped                 |
| Parameter<br>Adjust         | Adjust Cue Loop range | Adjust Loop size      | Toggle Loop Roll size view |
| Parameter<br>Adjust + SHIFT | Not Mapped            | Toggle Loop size view | Not mapped                 |

## **Manual Looping**

Manual Looping enables you to manually set the length of your loops, save your loops as well as launch previously saved loops. Activate Manual Loops in the **LOOP** performance mode on your controller

### SEE PERFORMANCE PADS FOR MORE INFORMATION.

| LOOP performance mode Control             | Serato DJ Loop Control                                               |  |  |
|-------------------------------------------|----------------------------------------------------------------------|--|--|
| Pad 1                                     | Activate Saved Loop in Slot 1/Select Slot                            |  |  |
| Pad 2                                     | Activate Saved Loop in Slot 2/Select Slot                            |  |  |
| Pad 3                                     | Activate Saved Loop in Slot 3/Select Slot                            |  |  |
| Pad 4                                     | Activate Saved Loop in Slot 4/Select Slot                            |  |  |
| Pad 5                                     | Start manual loop. Edit start of loop point (if Loop already active) |  |  |
| Pad 6                                     | End manual loop. Edit end of loop point (if Loop already active)     |  |  |
| Pad 7                                     | Turns Loop On/Off                                                    |  |  |
| Pad 8                                     | Retriggers current Loop and turns Loop On (if Off)                   |  |  |
| Parameter Adjust Halve/Double Loop length |                                                                      |  |  |
| Parameter Adjust + SHIFT                  | t + Loop Shift                                                       |  |  |

NOTE: You can also save a loop to the next available free loop slot in the software. To do this, either click the button in the manual/auto loop tab or click on an available loop slot. Your loops are saved to the file and recalled the next time it is loaded. They are not lost if the file is moved or renamed.

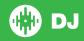

# **DJ-FX**

The DJ-FX in Serato DJ are powered by iZotope™. Click the FX tab

REC FX SP-6 to open the FX panel. Select either 1, 2 or M to assign the selected effect bank to a deck or Master Output.

There are two available modes in the DJ-FX. Single FX Mode allows you to select one effect per FX bank, and has multiple parameters that can be adjusted. Multi FX Mode allows you to select up to three effects per FX bank, and adjust only one parameter, the FX Depth. The same effects available in Single FX mode are available in Multi FX mode, as well some additional presets.

You can select between the two FX modes by clicking either the Single FX mode button or Multi FX mode button

| NV Control                | Single FX Mode                                                | Multi FX Mode                                       |
|---------------------------|---------------------------------------------------------------|-----------------------------------------------------|
| Master FX<br>A, B         | Assigns master to left (A) or right (B) FX units              | Assigns master to left (A) or right (B) FX units    |
| Channel FX assign A, B    | Assigns channel to left (A) or right (B) FX units             | Assigns channel to left (A) or right (B) FX units   |
| FX 1-3 On/<br>Off         | Turns effect on (FX 1) and adjusts effect parameters (FX 2-3) | Turns FX slot On/Off                                |
| FX 1-3 On/<br>Off + SHIFT | Selects next single effect (FX 1)                             | Selects next FX in slot                             |
| BEAT button               | Tap to set BPM. Hold for 1 second to reset to auto.           | Tap to set BPM. Hold for 1 second to reset to auto. |
| BEAT knob                 | Adjust FX beats multiplier                                    | Adjust FX beats multiplier                          |
| BEAT +<br>SHIFT           | Toggle Single/Multi FX mode                                   | Toggle Single/Multi FX mode                         |

# **Serato Flip**

Flip is an Expansion Pack for Serato DJ. Flip controls are only available once the Flip expansion pack has been purchased and activated. The expansion pack can be purchased in-app through the Serato DJ Online window, or online at <a href="http://serato.com/accessories">http://serato.com/accessories</a>

In CUES performance pad mode the Left and Right Parameter buttons are used to record and trigger Flips.

| Control                | Serato DJ function                        | Shift                     |
|------------------------|-------------------------------------------|---------------------------|
| Left Parameter button  | Starts the recording of a new Flip        | Turns Flip Loop on/off    |
| Right Parameter button | Starts the current Flip / re-trigger Flip | Turns current Flip On/Off |

Press **SHIFT** + **CUES** mode to enter Flip performance pad mode. Pressing pads 1-6 in will trigger saved Flips, pressing **SHIFT** + pads 1-6 will turn saved Flips on/off. Pressing an empty Flip slot will save any active Flip to that slot.

For more information on Flip, go to http://serato.com/dj/flip

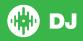

# **Serato Video**

Serato Video is a software plugin for Serato Software which adds the ability to playback and mix video files, use effects and fader transitions with your Serato DJ Controller, an additional MIDI controller or your mouse/keyboard.

For more information on Serato Video go to http://serato.com/video.

# MIDI

The MIDI control feature in Serato DJ provides the ability to map Serato DJ software functions to MIDI controller functions such as keyboards, triggers, sliders, and knobs. Integrating MIDI controllers into your Serato DJ setup can improve live performance usability, such as hitting pads on a MIDI controller to trigger Loops and Cue Points.

For more information download the Serato DJ manual by going to http://serato.com/dj/downloads

NOTE: You can not MIDI Map your Numark NV, you will need to connect an additional MIDI controller to use these MIDI functions.

# **DVS Expansion**

The Numark NV is Serato DVS Upgrade Ready. Use turntables or CD players to control Serato DJ using NoiseMap™ Control Tone records or CDs. You can enable CD and Vinyl control through the Setup screen after the DVS Expansion upgrade is purchased and has been activated inside the software.

For more information and to purchase the DVS Expansion, see <a href="http://serato.com/di/dvs">http://serato.com/di/dvs</a>

# **Using the Tool Tips**

Click on the icon to enable Tool Tips. This is located in between the MIDI and setup button in the top right hand corner of the screen. Tool Tips provide a handy way to learn the various features of Serato DJ.

Move the mouse over a section of the screen to bring up a context sensitive tool tip. Holding the mouse over the button with Tool Tips turned on will show you a list of all keyboard shortcuts.

For more information about how to use Serato DJ, please go to our website www.serato.com or refer to the Serato DJ Software Manual. For more information on your controller, please refer to the hardware manual.

For further help, please contact support@serato.com or go to www.serato.com/support

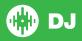